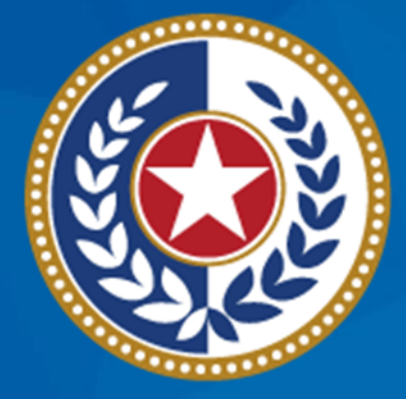

#### **TEXAS Health and Human Services**

**Texas Department of State Health Services** 

## **Emergency Medical Services and Trauma Registries (EMSTR) Webinar**

Modernization Support December 2023

**EMSTR Team**

### **Webinar Reminders**

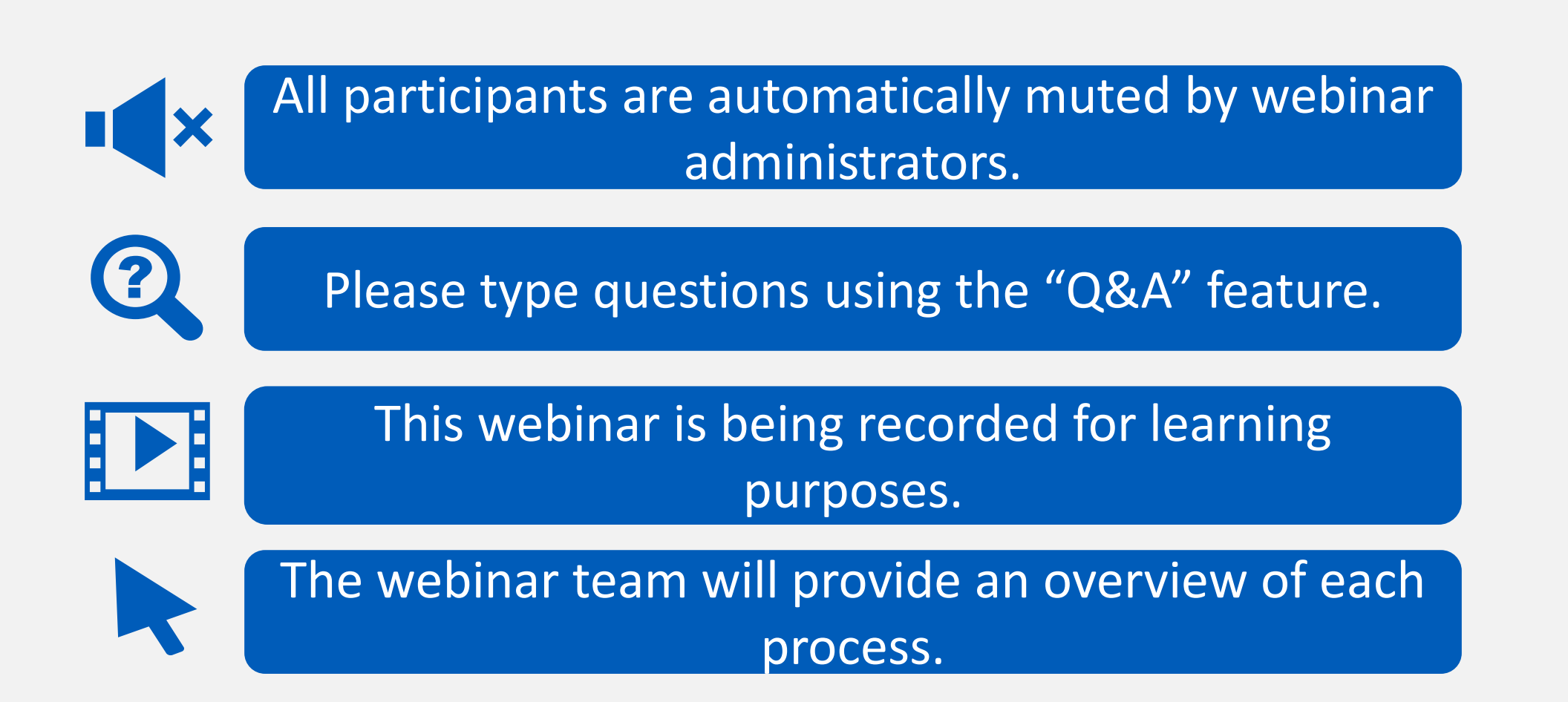

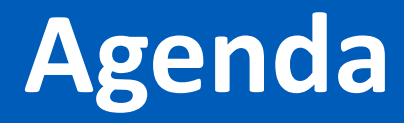

- [EMSTR Overview](#page-4-0)
- [Identity and Access Management: IAMOnline](#page-7-0)
- [Business Associate Agreements](#page-22-0)
- Add EMSTR Access- [Web Service Process](#page-26-0)
- [Online Submissions](#page-39-0)
- [Contact Information](#page-51-0)
- **[Resources](#page-52-0)**

## <span id="page-4-0"></span>**EMSTR Overview**

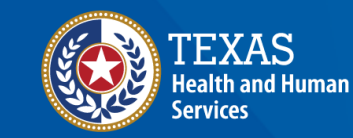

**Texas Department of State Health Services** 

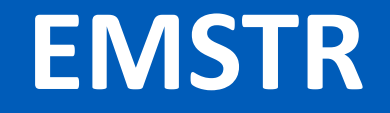

- EMSTR is a statewide passive surveillance system that collects reportable event data from Emergency Medical Services (EMS) providers, hospitals, justices of the peace, medical examiners, and rehabilitation facilities.
- EMSTR includes four registries:
	- The EMS Registry;
	- The Acute Traumatic Injury Registry;
	- The Traumatic Brain Injury (TBI) Registry/ Spinal Cord Injury (SCI) Registry; and
	- The Submersion Registry.

### **Data Format Update**

- EMSTR upgraded to the National EMS Information System (NEMSIS) version 3.5.
- EMSTR is compliant with the National Trauma Data Standard (NTDS) 2023 and the International Trauma Data Exchange (ITDX) 2023 data formats.

## <span id="page-7-0"></span>**IAMOnline**

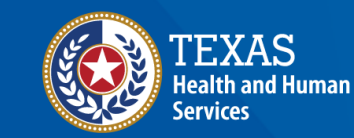

**Texas Department of State Health Services** 

### **IAMOnline (1 of 2)**

- EMSTR now uses the new Identity and Access Management (IAM) platform called **[IAMOnline](https://iamonline.hhs.state.tx.us/)**.
- All Texas Health and Human Services applications will be transitioning to IAMOnline.
- IAMOnline provides a more secure login process with an authentication feature.

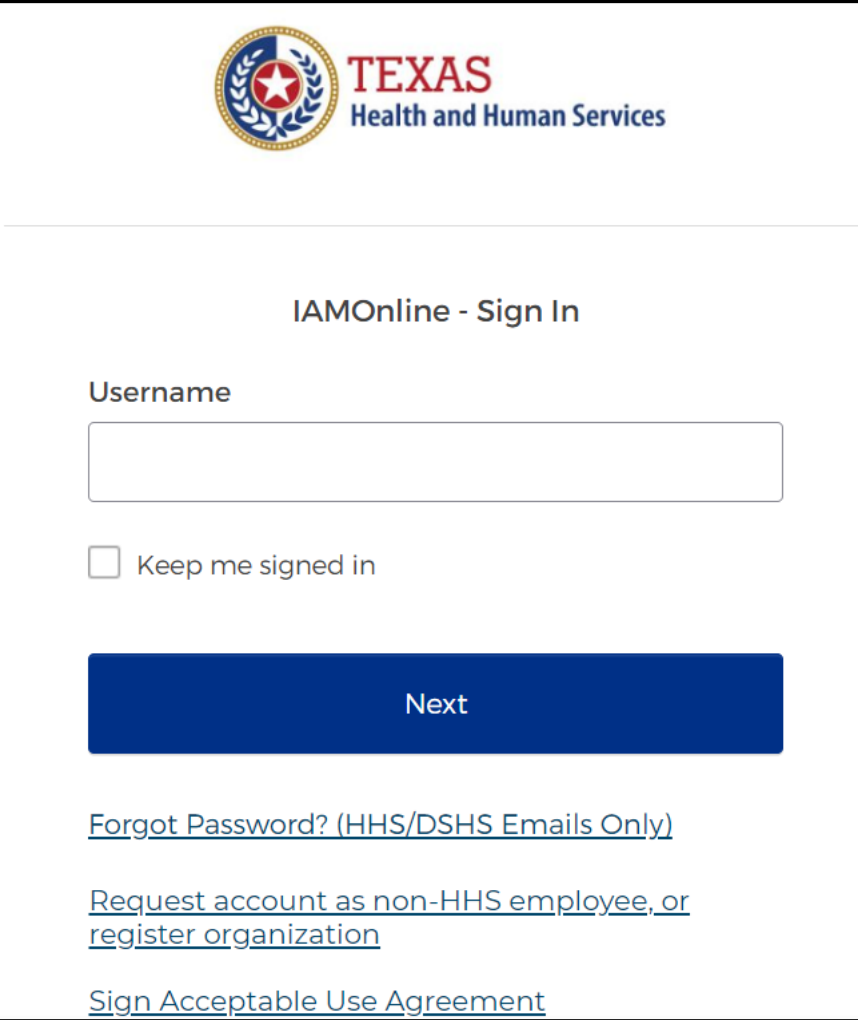

### **IAMOnline (2 of 2)**

To access EMSTR, each person must complete the **one-time account set up**  steps below:

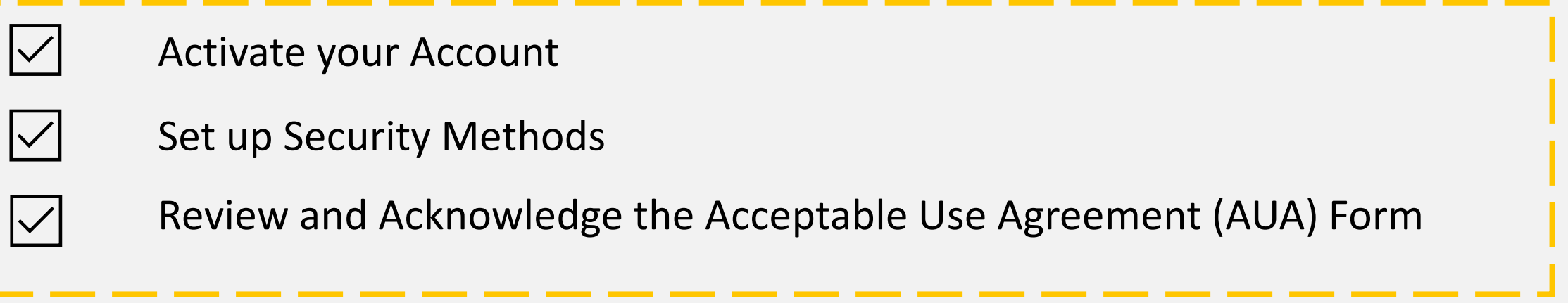

After completing these steps, you can access EMSTR directly by logging in to your IAMOnline MyApps dashboard.

## **Activate Your Account**

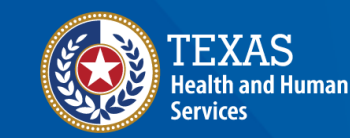

**Texas Department of State Health Services** 

### **Activate Your Account (1 of 2)**

- Locate your **IAMOnline** activation email(s) from do not reply IAMOnline@ partner.hhs.texas.gov.
- The activation email(s) are sent to your employee email address.

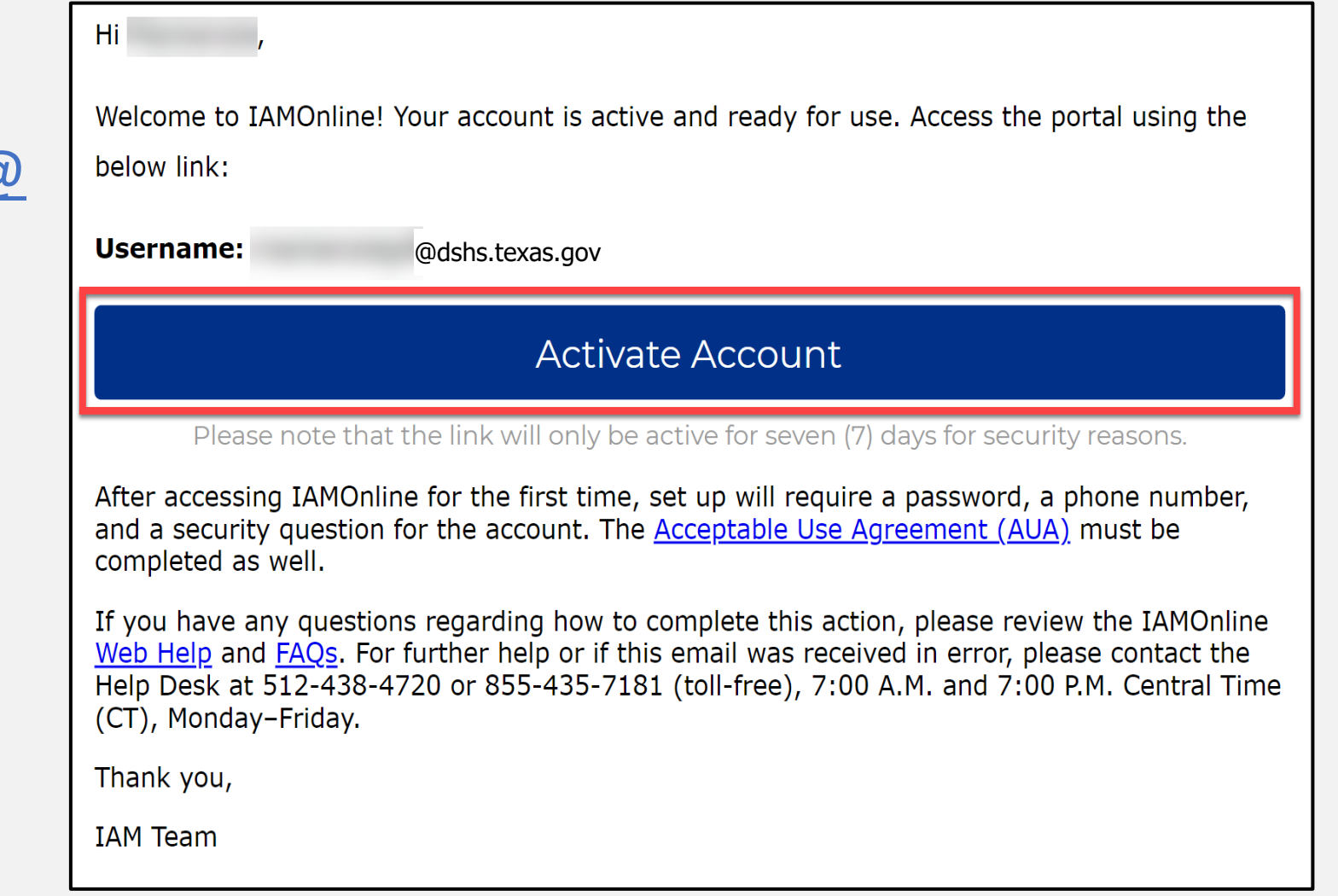

### **Activate Your Account (2 of 2)**

- Your **"username"** is provided in the email.
- Click the **"Activate Account"** button to set up your account promptly.

*NOTE – The link will only be active for seven (7) days from receipt of email for security reasons.*

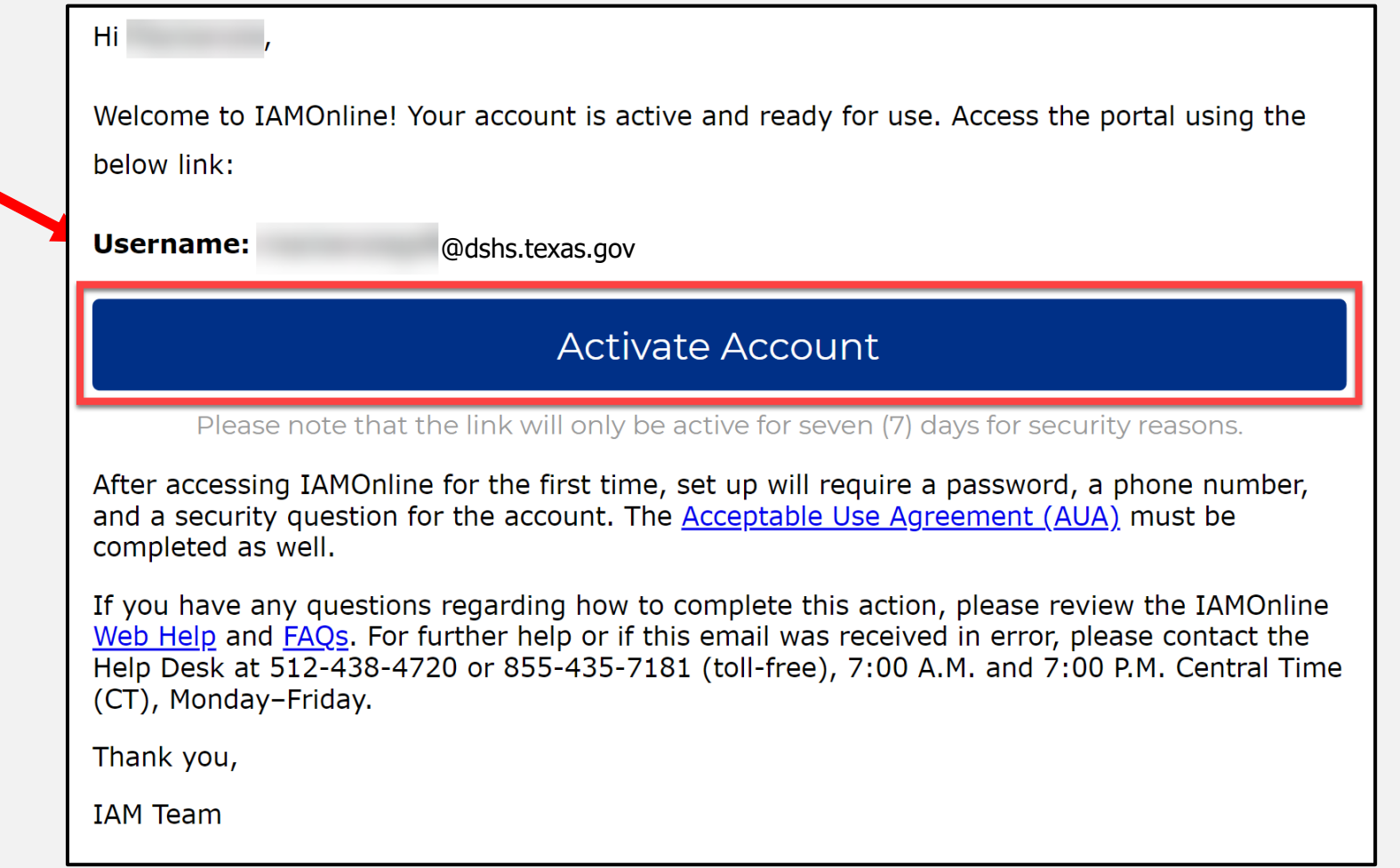

### **Set Up Security Methods**

Set up security methods to protect your account with a **password**, your **phone**, and a **security question.**

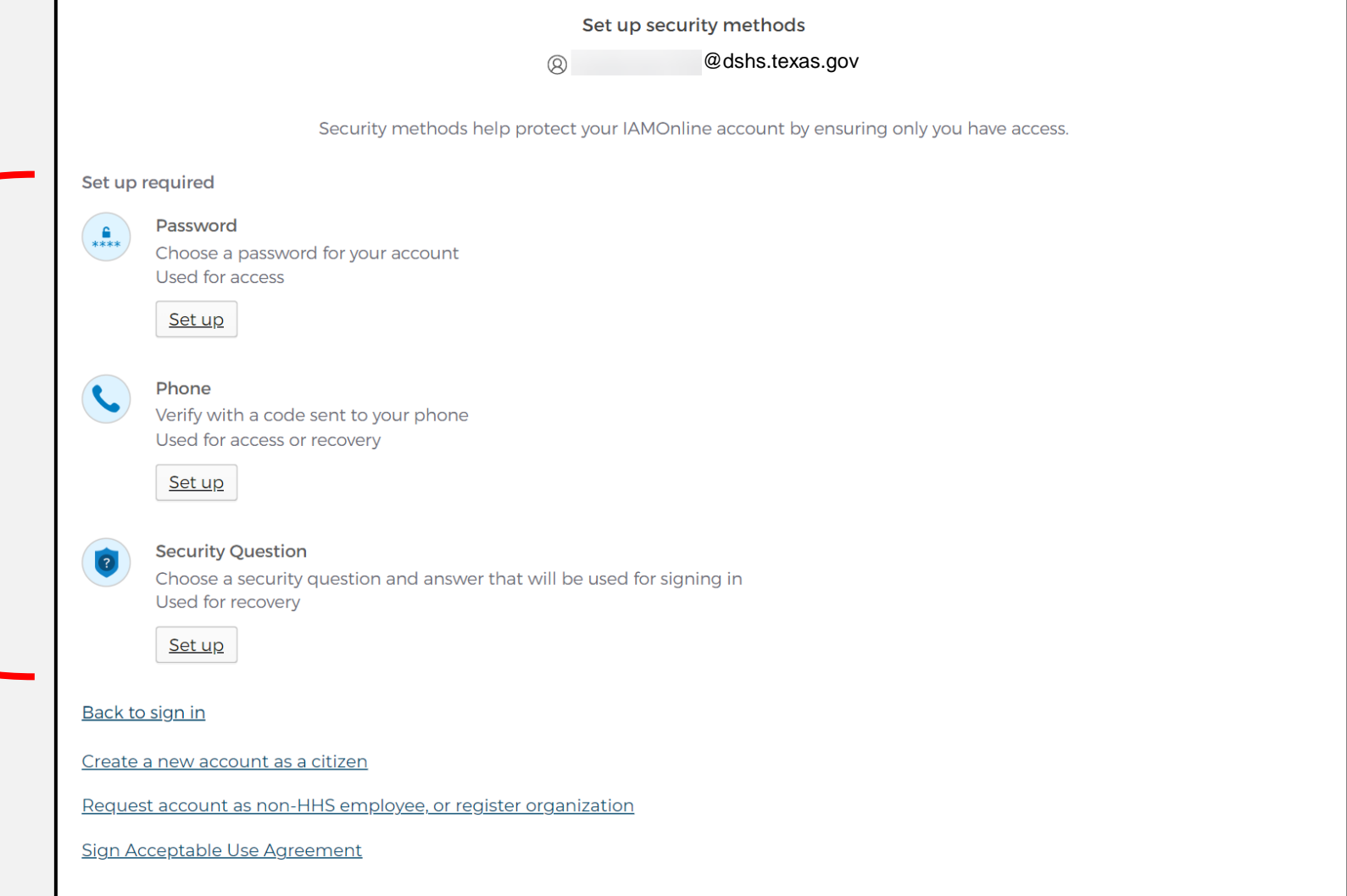

### **EMS and Vendor Activation Emails**

#### **Organization Activation Email -** Your employee email address.

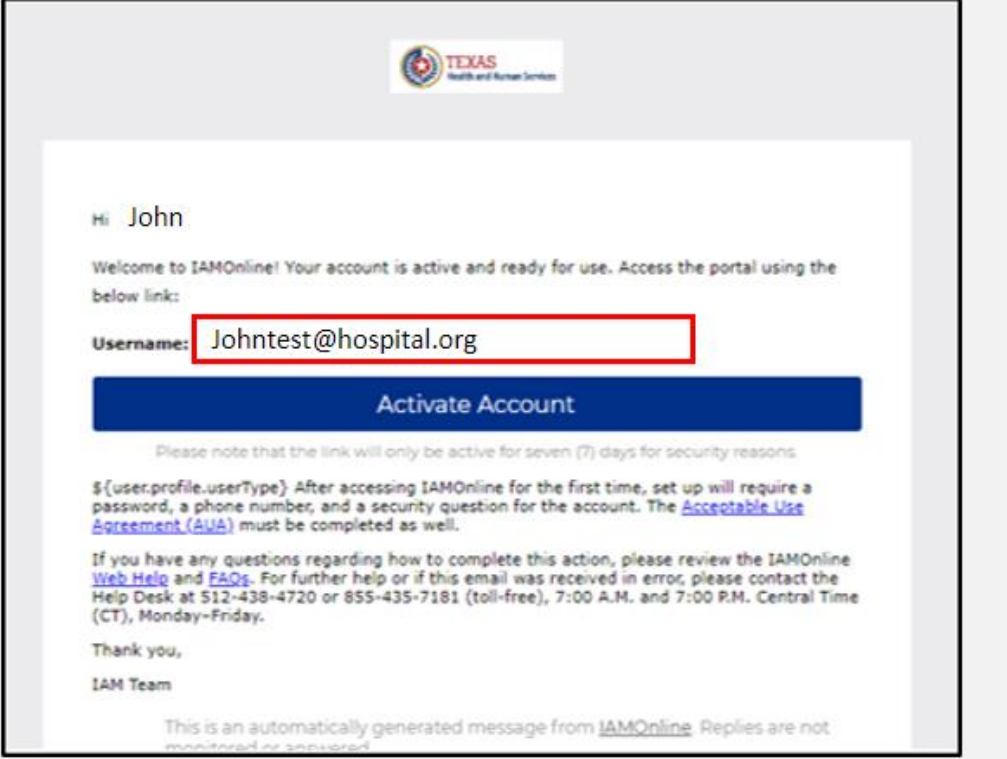

#### **Web Services Activation Email -** Assigned email with WS\_EMSTR.

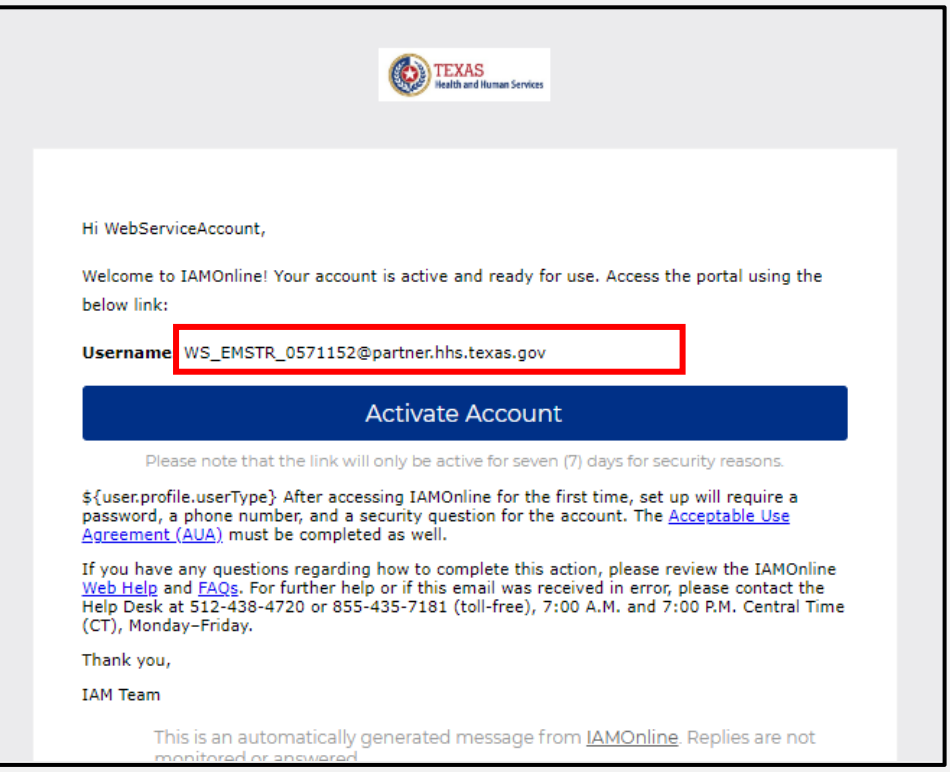

### **Multiple Facilities Activation Emails**

**Primary Account Activation Email -** Your employee email address.

**Additional Assigned Email(s) -** EMSTR\_[username\_DSHSID@[your company.org].

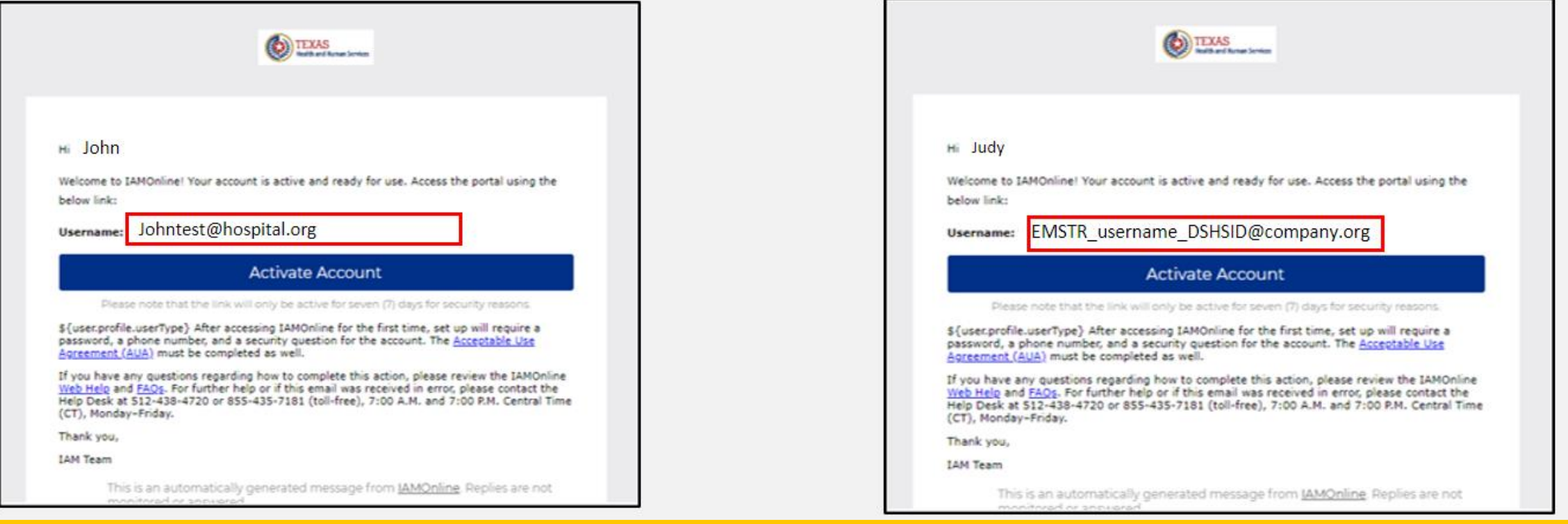

# **Access MyApps Dashboard and Acceptable Use Agreement (AUA)**

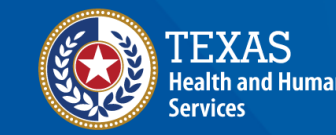

**Texas Department of State** ealth Service

### **Access the MyApps Dashboard**

Once you set up your security methods, the HHS system will redirect you to your IAMOnline **MyApps**  dashboard.

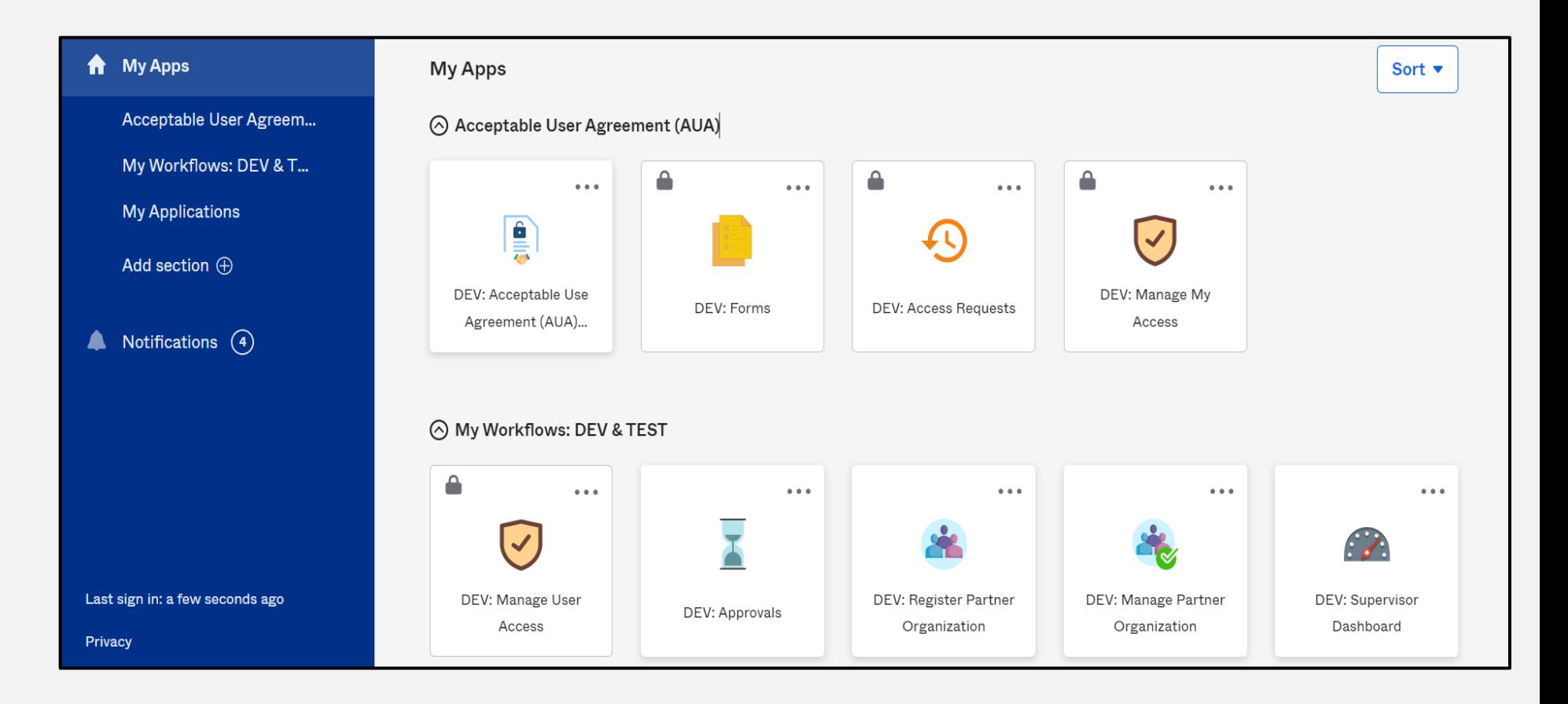

### **Acceptable Use Agreement (AUA)**

- All tiles are locked with a lock icon until you acknowledge and sign the **AUA** form.
- To do this, select the **"AUA"** tile on your **MyApps** dashboard.

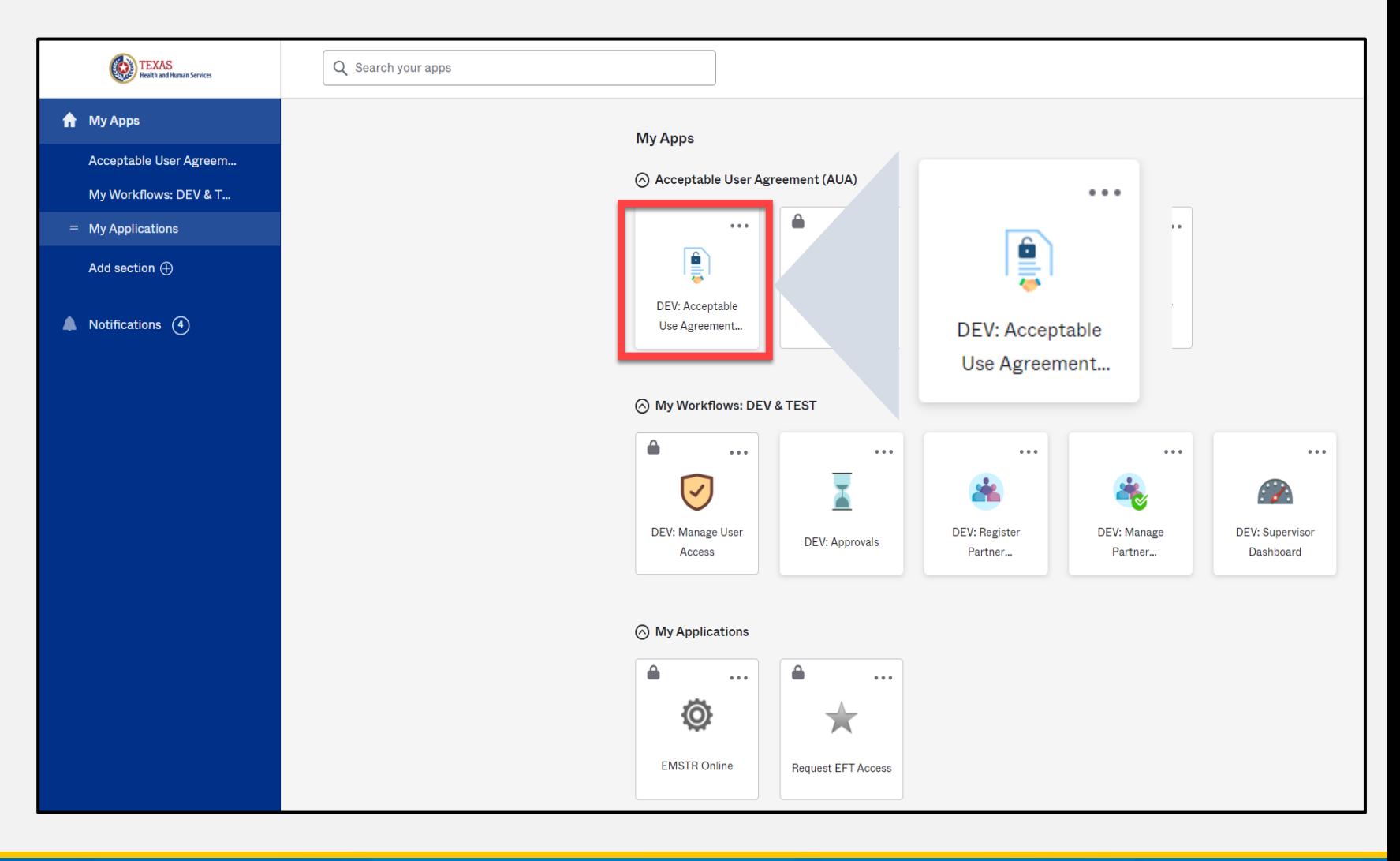

### **Acknowledge and Sign Your AUA**

- Carefully read and complete the **AUA** Form.
- Once you complete the mandatory information and sign the form, click the **"Submit"** button to complete it.

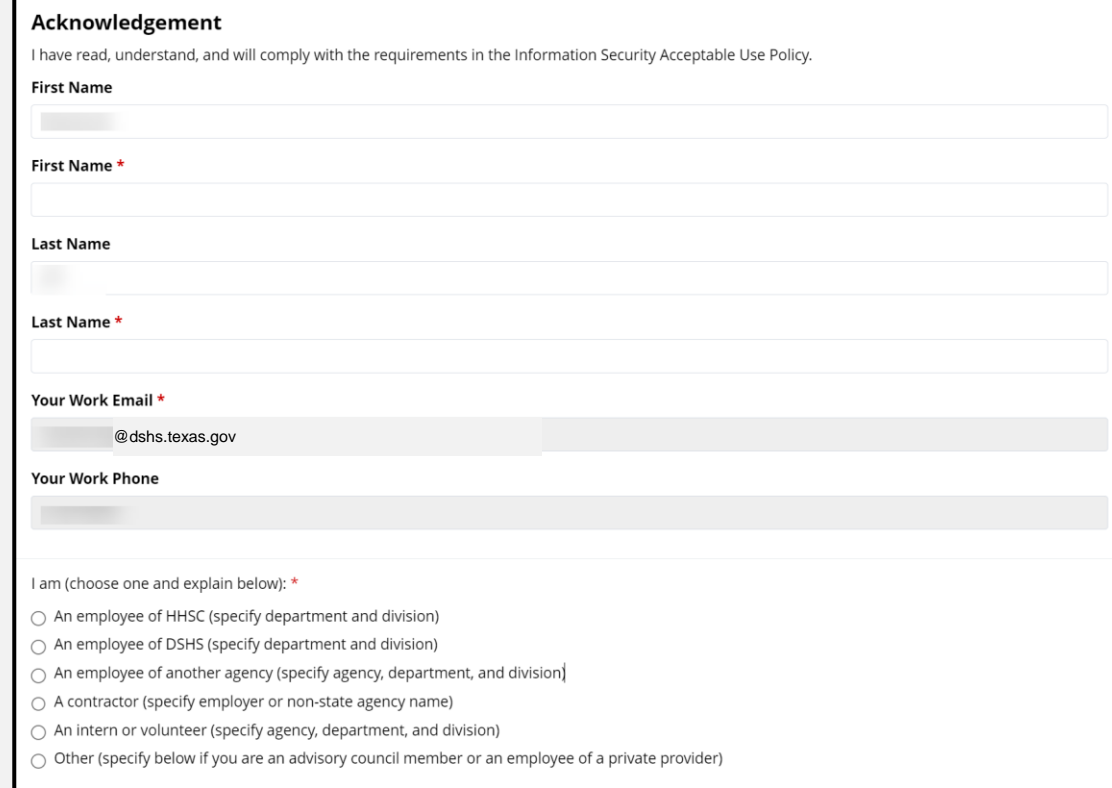

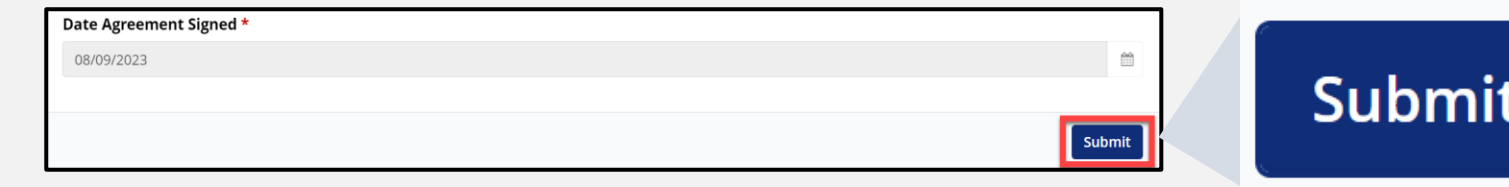

### **Web Service Account AUA**

- Carefully read and complete the **AUA** form.
- For the web service account use:
	- First Name: WebServiceAccount
	- Last Name: EMSTRWS
- Once you complete the mandatory information and sign the form, click the **"Submit"** button to complete it.

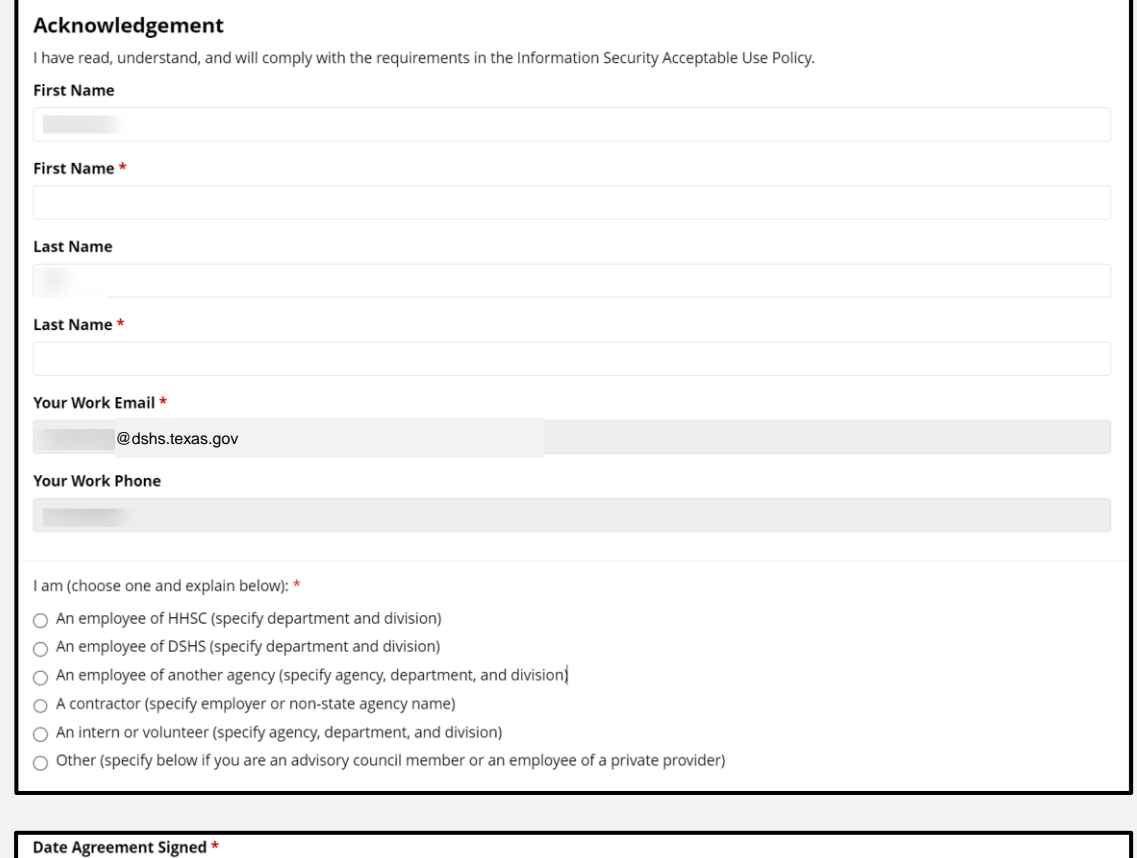

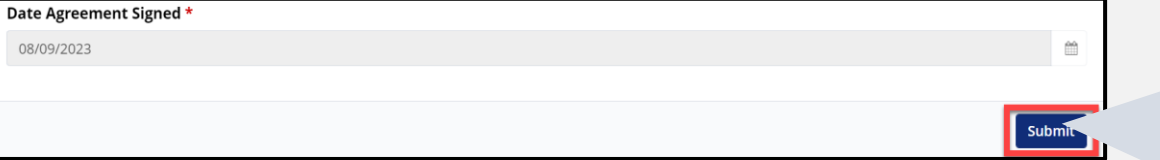

**Submit** 

### **Signing Multiple AUAs**

- Start a new browser all other browsers must be closed.
- Sign in to one account at a time and sign the AUA.
- Close the browser completely and repeat process for each AUA.

## <span id="page-22-0"></span>**Business Associate Agreements**

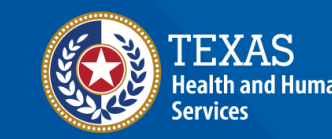

**Texas Department of State Health Services** 

### **Business Associate Agreement (1 of 2)**

- If an entity wishes a third-party (e.g., vendor, billing company, etc.) to have access to and/or submit data on their behalf, EMSTR must have a complete [Business Associate Agreement](https://www.dshs.texas.gov/sites/default/files/injury/EMSTR%20Resources/DSHS_EMSTR_BAA-Process_Nov2023-final.pdf) (BAA) on file.
- EMSTR staff will review all agreements before allowing data access between parties.

### **BAA (2 of 2)**

Each entity chooses their BAA document format.

To receive DSHS approval, follow three steps:

- 1. Submit a signed agreement by someone representing the entity's administration (e.g., hospital or EMS administrator, company executive officer, medical director, etc.)
- 2. Make sure the BAA is signed by both parties (agency and vendor) and includes the effective date.
- 3. Send the BAA to [injury.web@dshs.texas.gov](mailto:injury.web@dshs.texas.gov) for EMSTR account approval.

### **Approval Process**

- You will receive notification when the request is approved by the agency administrator and DSHS.
- If you are experiencing a delay in receiving an approval, contact [injury.web.@dshs.texas.gov.](mailto:injury.web.@dshs.texas.gov)

## <span id="page-26-0"></span>**Add EMSTR Access – Web Service Process**

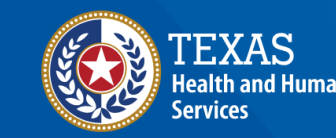

**Texas Department of State Jealth Services** 

### **Manage User Access**

Log in to your **organization account** to request access for a specific facility.

Click the "**Manage User Access**" tile.

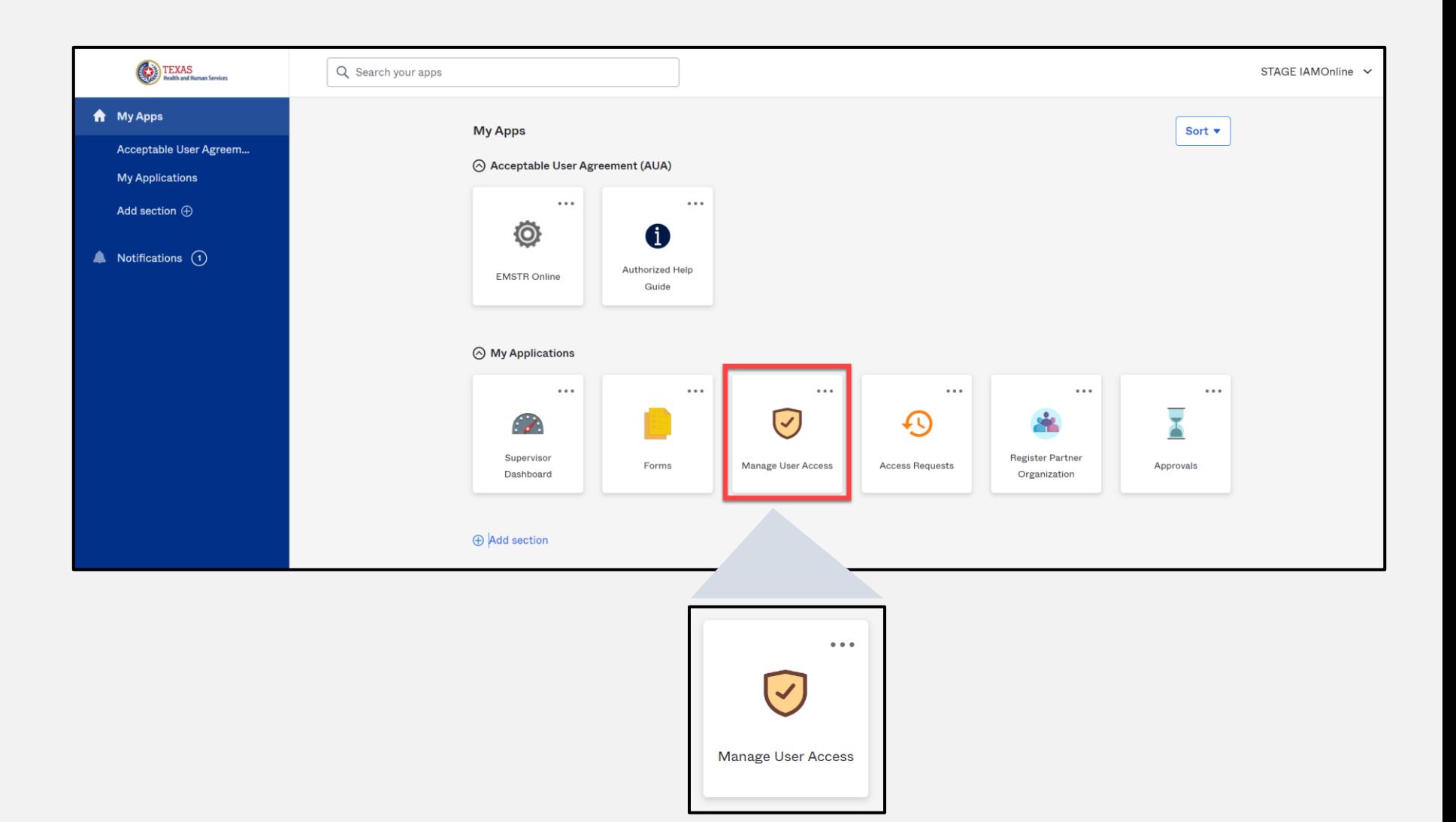

### **Select Web Service Account**

- Select the **"webservice account"**.
- Click **"Next"**.

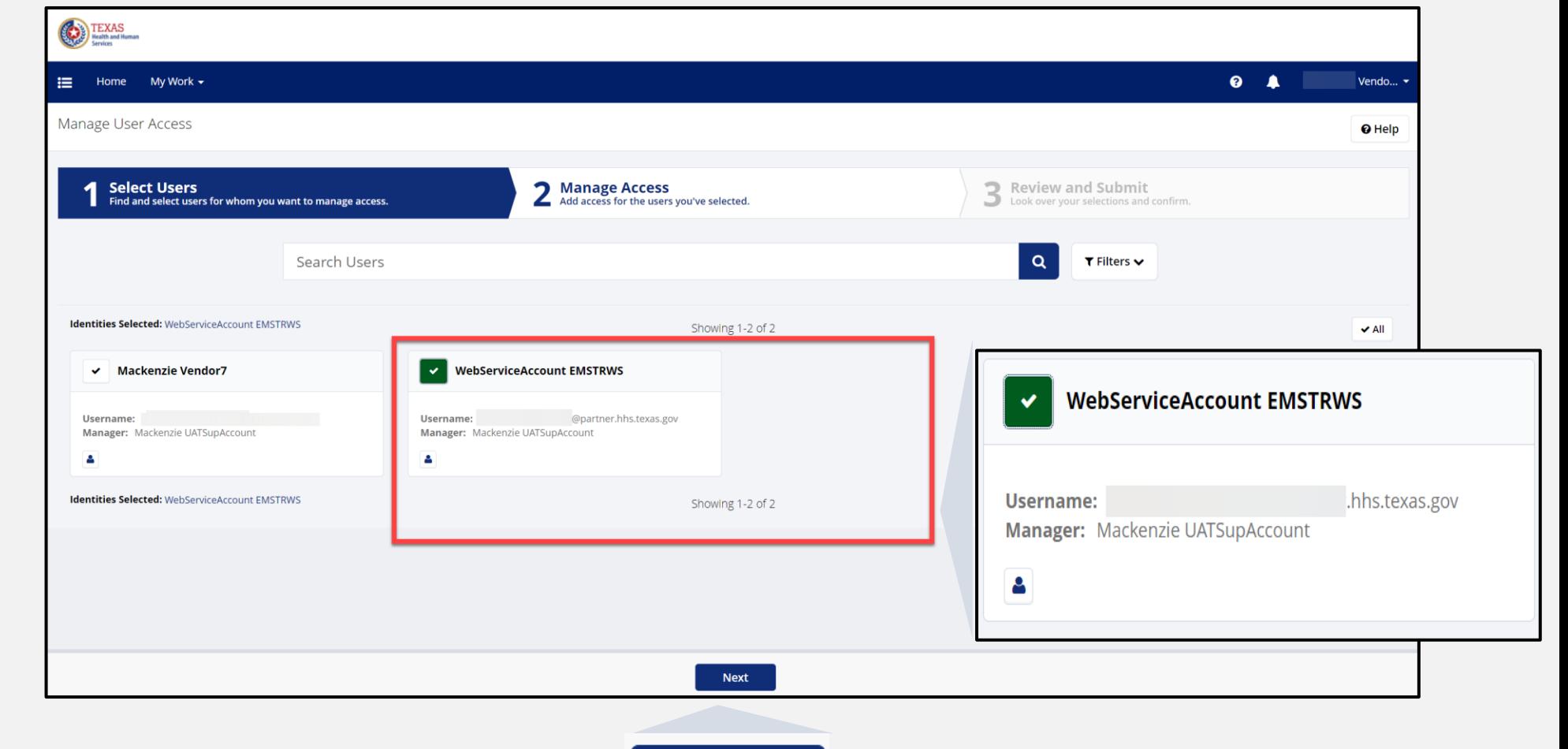

### **Manage Access**

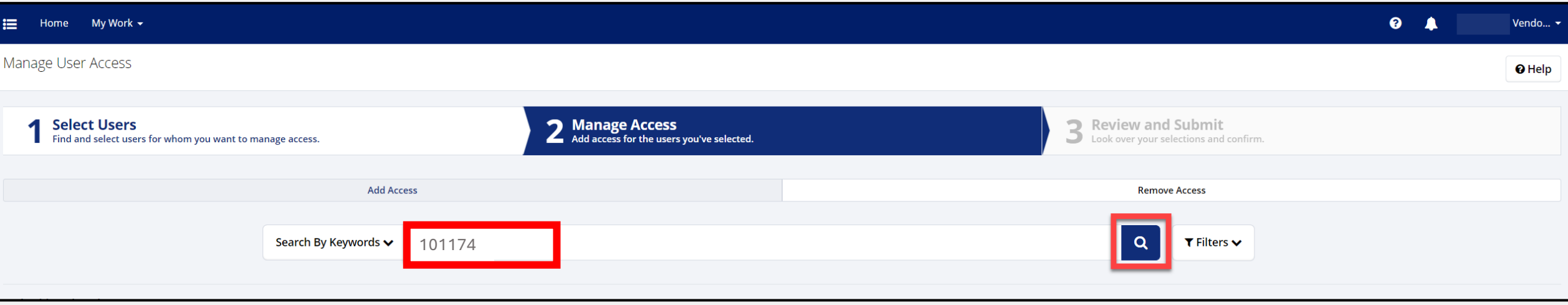

- Search for the agency by typing the DSHS ID number or name of facility that you are requesting access.
- Click the magnifying glass icon.

### **Manage Access (Continued)**

- From the list, select the option with the matching **"Org ID"**  (DSHS ID).
- NOTE **"EMSTR BAA"** must be in the title.
- Click **"Next"**.

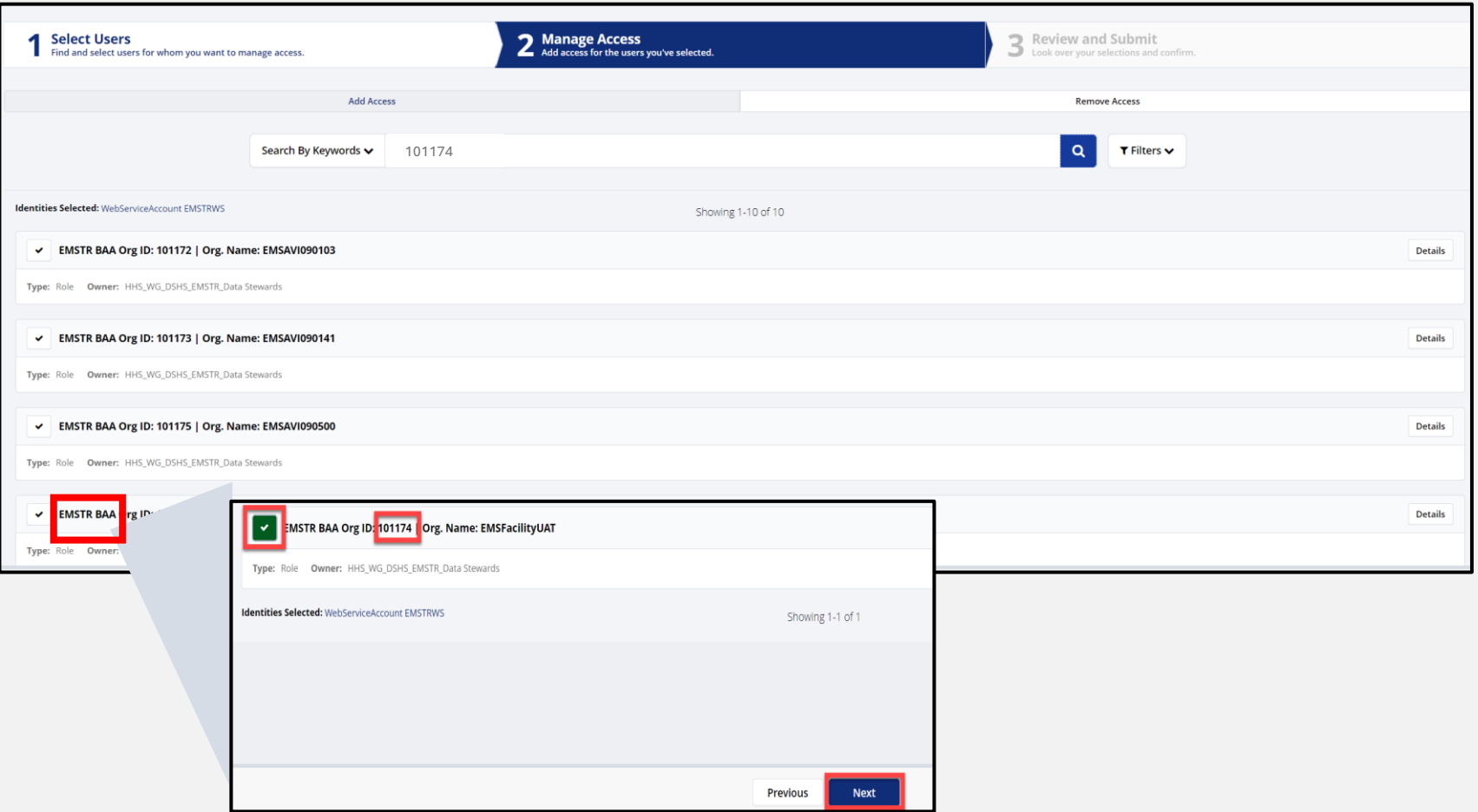

### **Review and Submit**

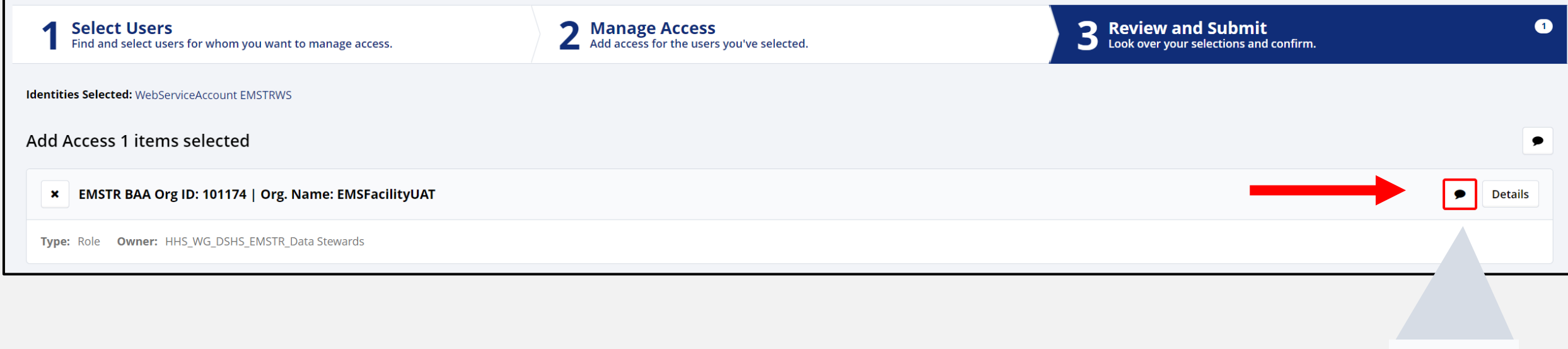

#### Click the mandatory message bubble.

### **Business Justification and Assignment Note**

Type in **"BAA effective from [date] to [date] for [A] and [B] organization"**  and click **"Save"**.

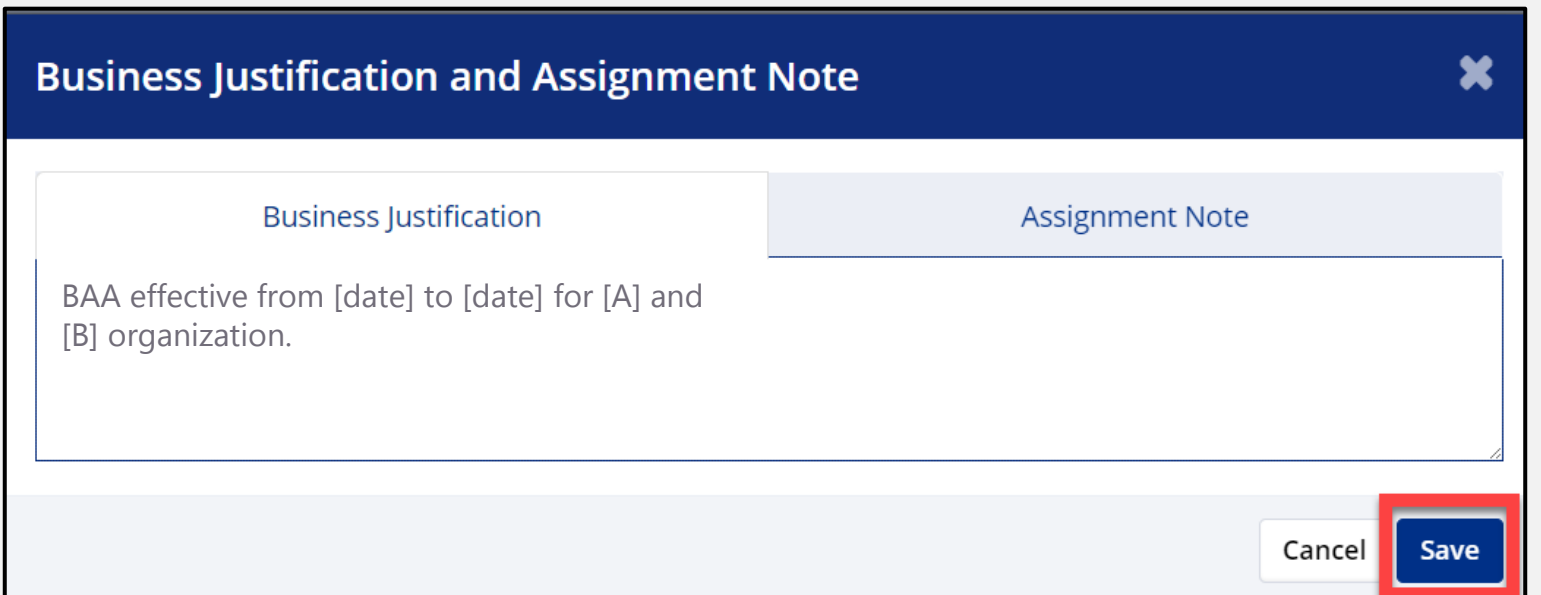

Example – *BAA effective from June 12, 2022 to June 12, 2025 for 'Vendor Company' and 'EMS Facility'.*

### **Review and Submit (Continued)**

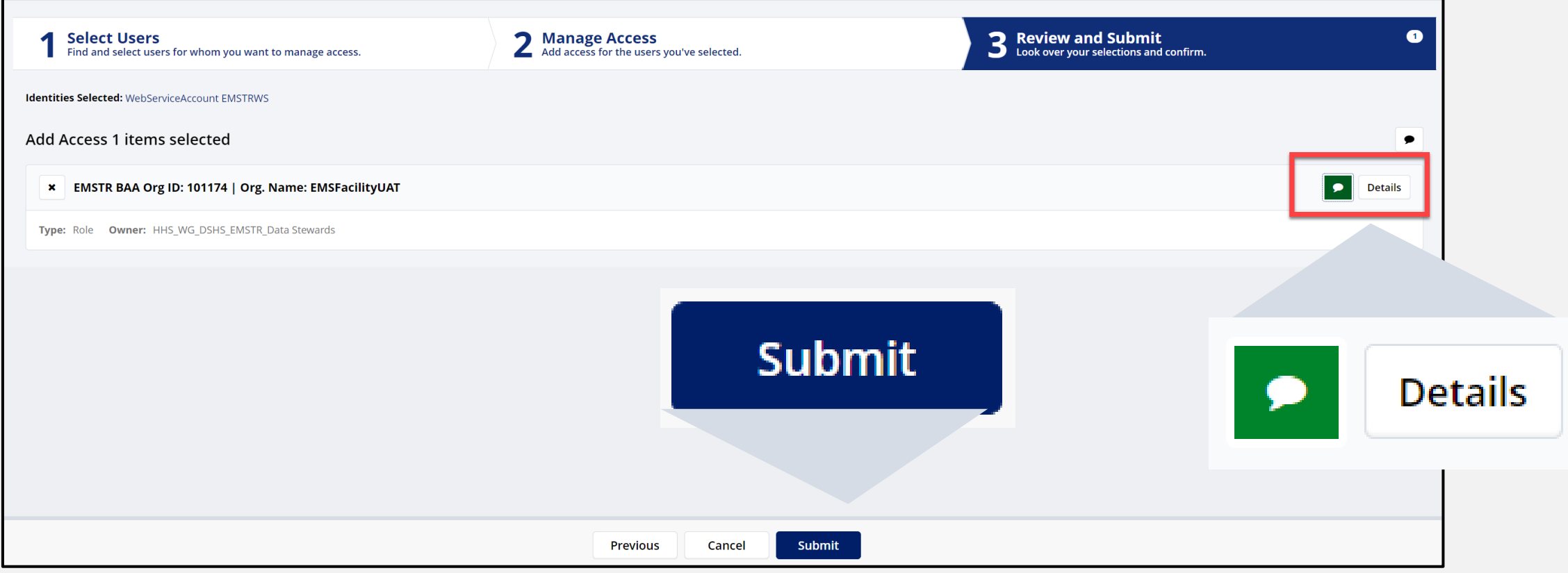

- The message bubble will now be green.
- Click **"Submit"**.

### **Access Requests (1 of 2)**

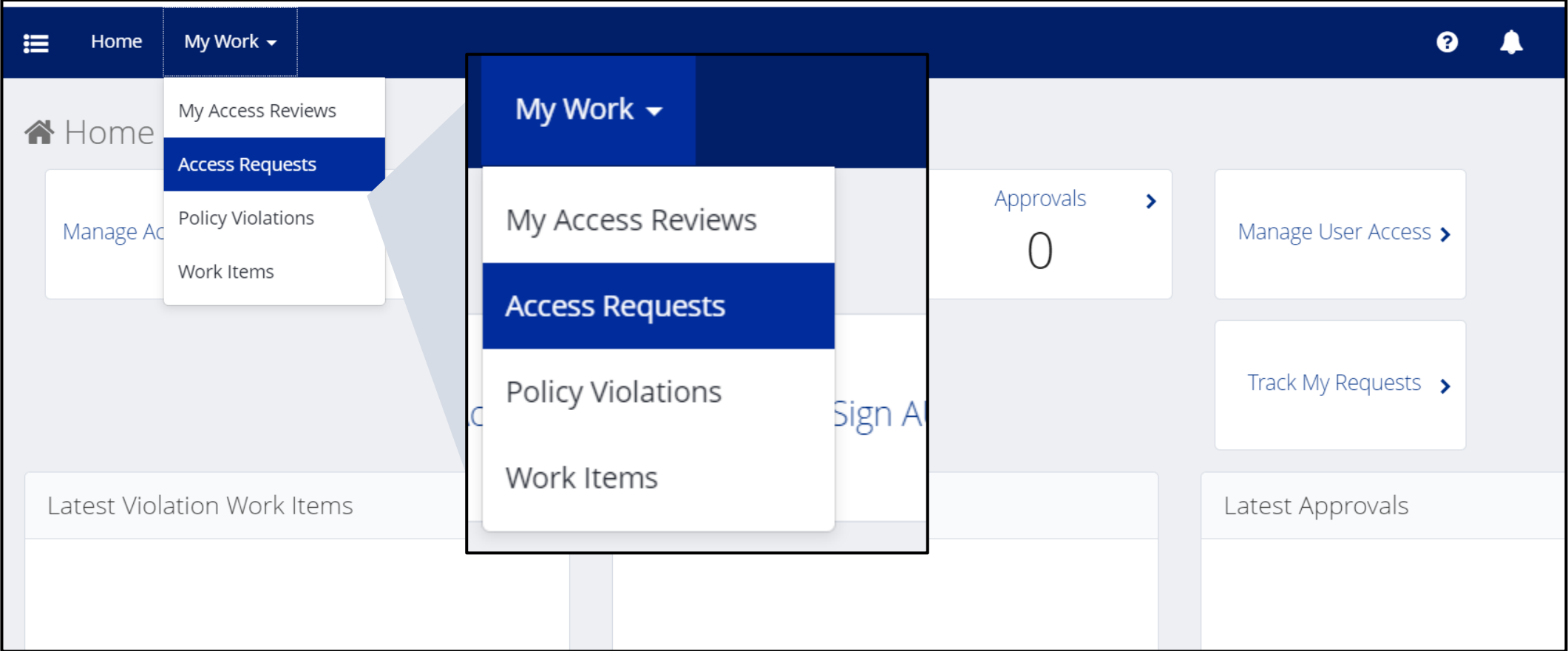

- Select **"My Work"** from the navigation bar.
- Click on **"Access Requests"**.

### **Access Requests (2 of 2)**

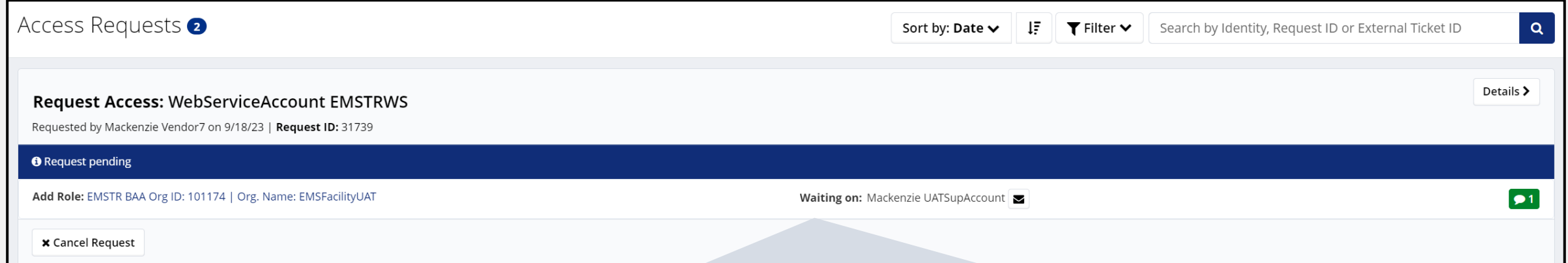

This action shows you successfully submitted the request and it is pending.

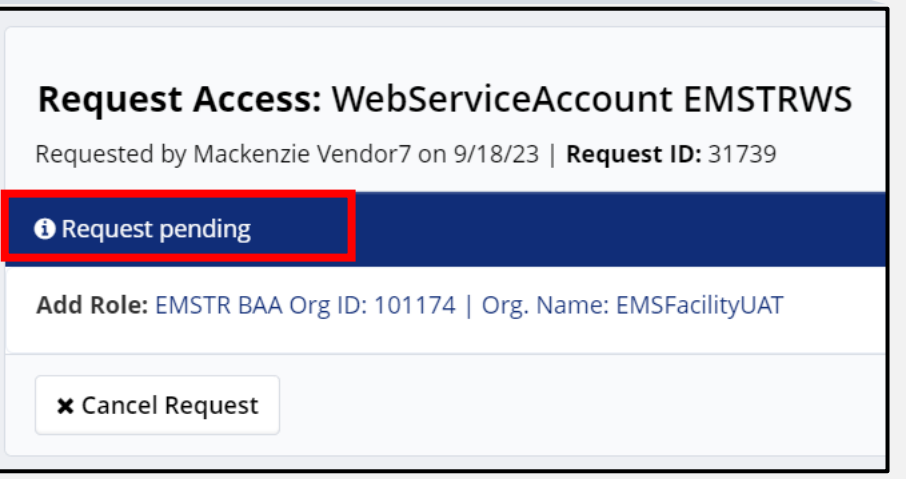

## **Web Services**

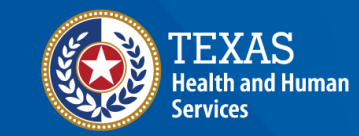

**Texas Department of State Health Services** 

### **SOAP Protocol Example**

- You will use a URL (web address) to access and submit data through web services.
- The username and password are the same as the IAMOnline web service account log in.
- The organization ID is the DSHS ID for the facility you are submitting.
- NOTE Data must be in the NEMSIS version 3.5 format.
- Refer to the [Web Services Guide](https://www.dshs.texas.gov/sites/default/files/injury/EMSTR%20Resources/EMSTR_Webservices-Guide_3.5_Dec2023_Production.pdf) for additional details.

#### **Sample SOAP Protocol XML File Configuration**

<soapenv:Envelope xmlns:soapenv="http://schemas.xmlsoap.org/soap/envelope/" xmlns:ws="http://ws.nemsis.org/"> <soapenv:Header/> <soapenv:Body> <ws:SubmitDataRequest> <ws:username> WS\_EMSTR\_xxxxxx@partner.hhs.texas.gov</ws:username> <ws:password>YOUR PASSWORD<ws:password> <ws:organization>DSHS\_ID</ws:organization> (123456) 6 Digit BA Agreement between TPV and EMS service provider. <ws:requestType>SubmitData</ws:requestType> <ws:submitPayload> <ws:payloadOfXmlElement> <EMSDataSet xsi:schemaLocation="http://www.nemsis.org http://www.nemsis.org/media/nemsis\_v3/3.5.0.230317CP4/XSDs/NEMSIS\_XSDs/EMSDataSet\_v3.xsd  $\mathbf{H}$ 

### **Software and Third-Party Vendors**

Work with a vendor if –

- Your organization has activated both their accounts.
- Web service account is linked to organization.

#### Contact EMSTR if –

- Your organization does not have an account in the upgraded EMSTR.
- Your organization is missing a web service account.

## <span id="page-39-0"></span>**Online Submissions**

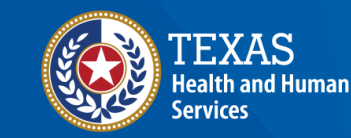

**Texas Department of State Health Services** 

### **Online Submission**

#### EMS

• Submissions must be in NEMSIS 3.5 format.

#### Hospitals

- Submissions must be in the ITDX 2023 format.
- Submissions must be in the NTDB 2020 or 2023 format.
- Hospital resources are available at [dshs.texas.gov/injury-prevention/ems](https://www.dshs.texas.gov/injury-prevention/ems-trauma-registries/hospital)[trauma-registries/hospital](https://www.dshs.texas.gov/injury-prevention/ems-trauma-registries/hospital).
- The following 2 slides cover common inquiries ITDX Record Control and Hospital Procedure Information.

### **ITDX Record Control-Not Applicable**

- Select **"Not Applicable"** on the far right.
- Click **"Add New"**.
- Click **"Save"**.

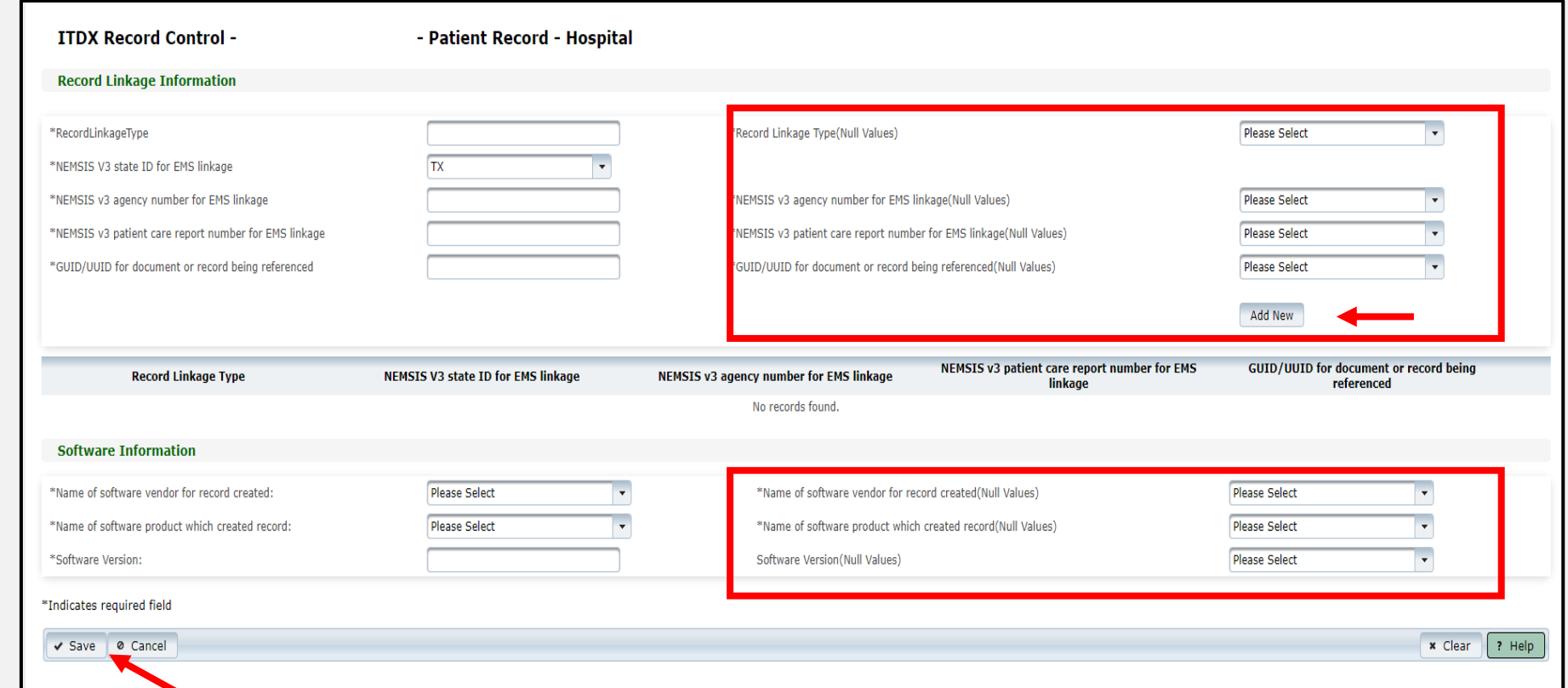

### **Hospital Procedure– Not Applicable**

You must complete three steps in the following order:

- 1) ICD-10 (International Classification of Disease, Tenth Revision) Hospital Procedure: type "**Not Applicable"**;
- 2) Hospital Procedure Start Date: select **"Not Applicable"**; then
- 3) Select **"Add New"**.

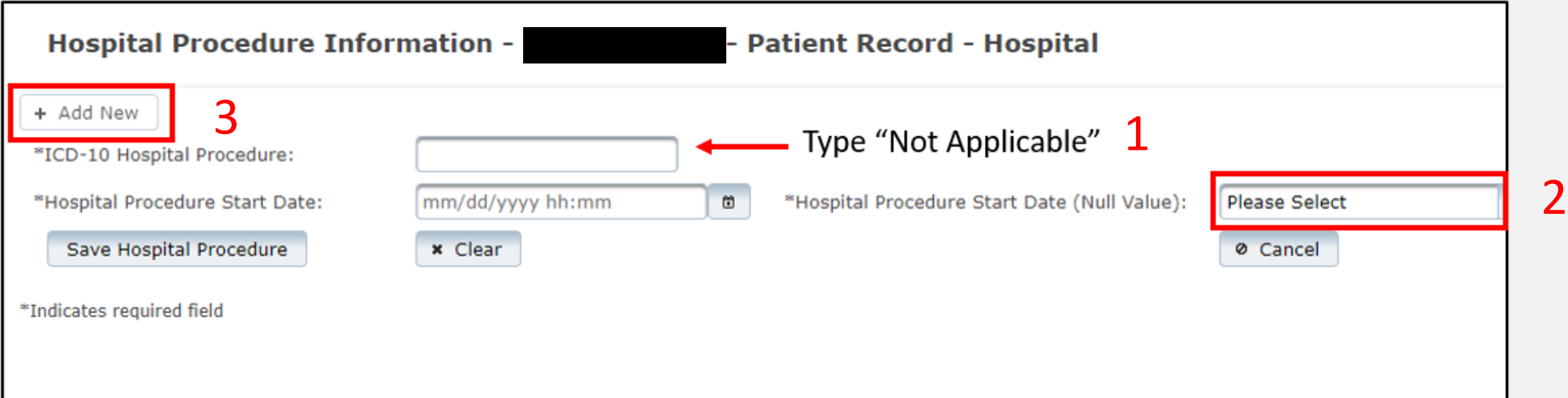

## **Account Management**

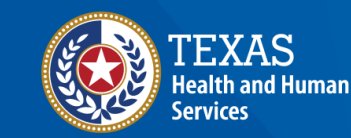

**Texas Department of State Health Services** 

### **IAMOnline Home Page**

Account management is available through IAMOnline.

DSHS staff can no longer reset your password or provide password information to others.

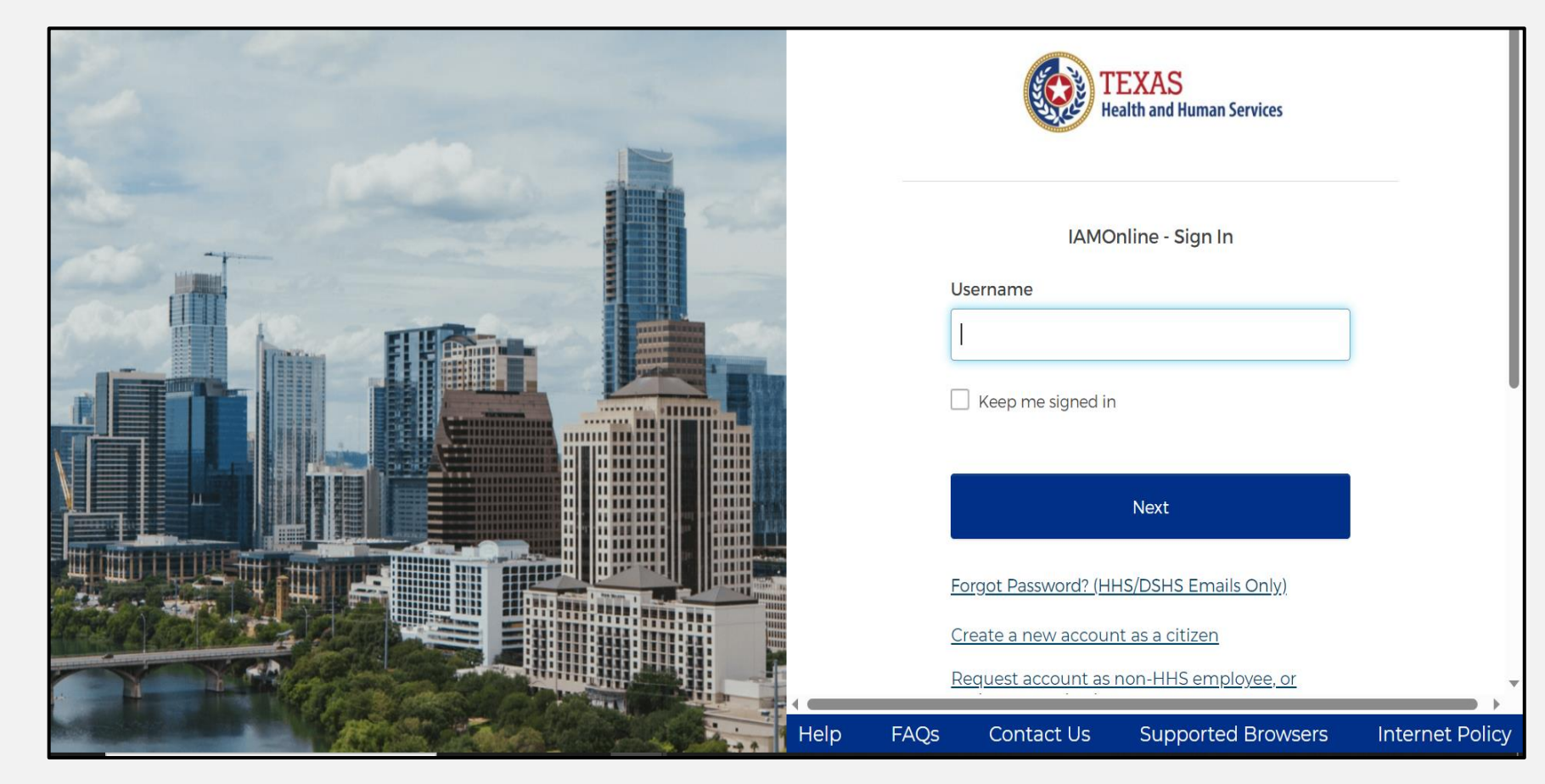

### **Forgot Password**

- If you forget your password, you can reset it on your own.
- From the IAMOnline signin page, type your username in the **"Username"** box.
- Click the **"Forgot password?"** link.

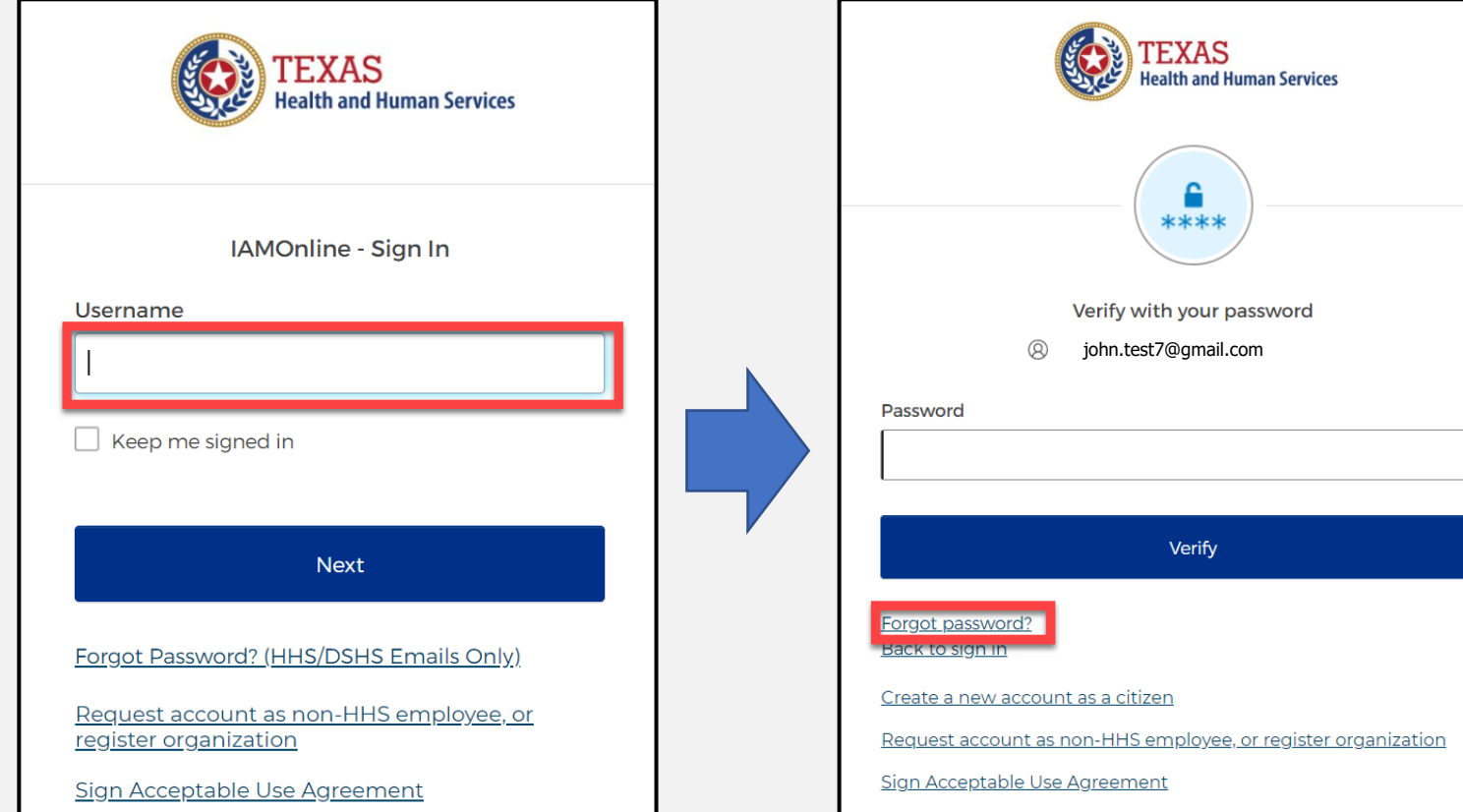

 $\bullet$ 

### **Reset Password Complete**

After resetting your password, you will be logged in and redirected to the **MyApps** dashboard.

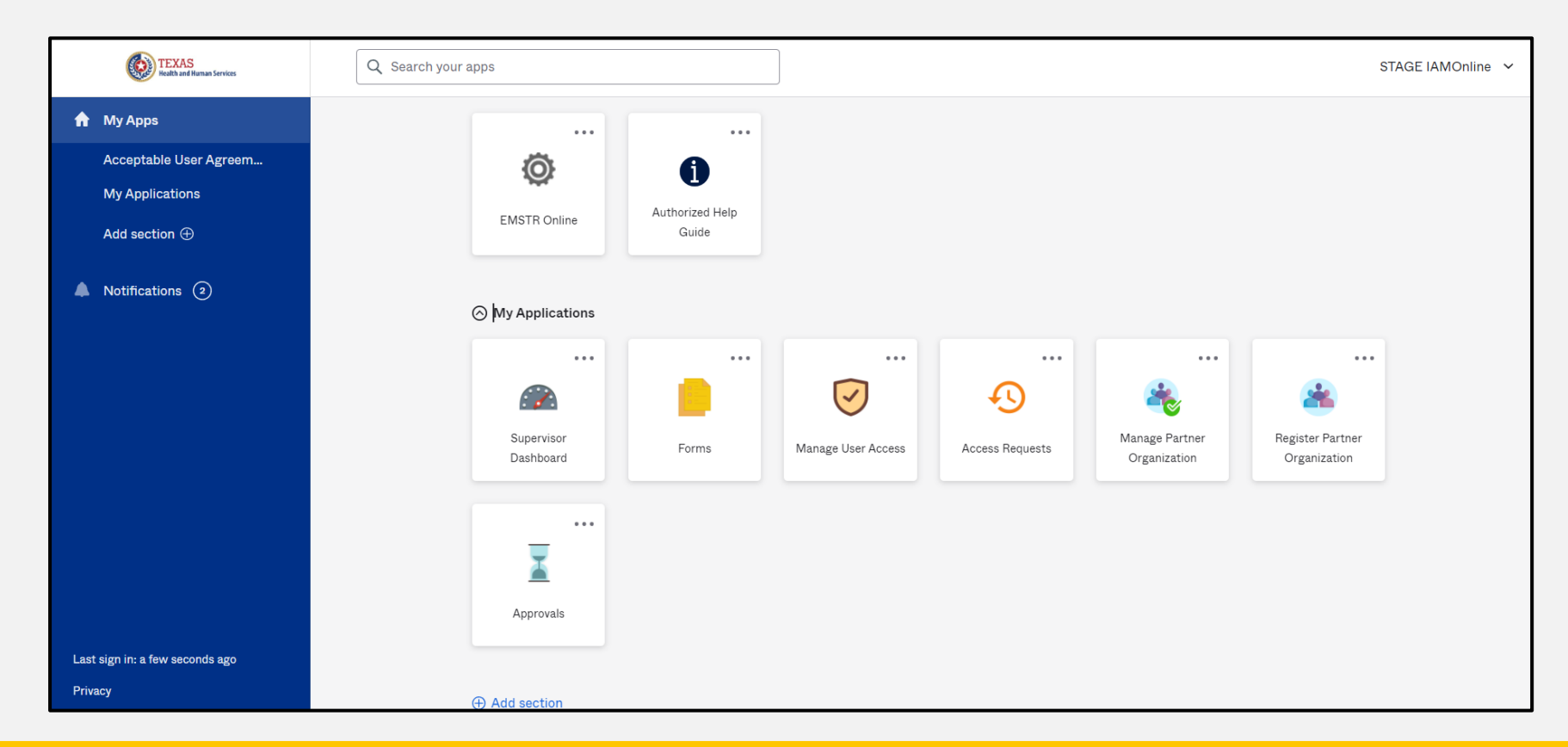

### **Account Locked**

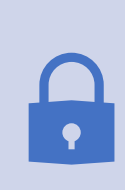

After multiple incorrect password attempts, the system will lock your account. You will receive an email notifying you that your account will automatically unlock after 30 minutes.

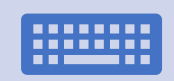

If you do not remember your password after the account unlocks, please reset your password.

### **Update Account (1 of 2)**

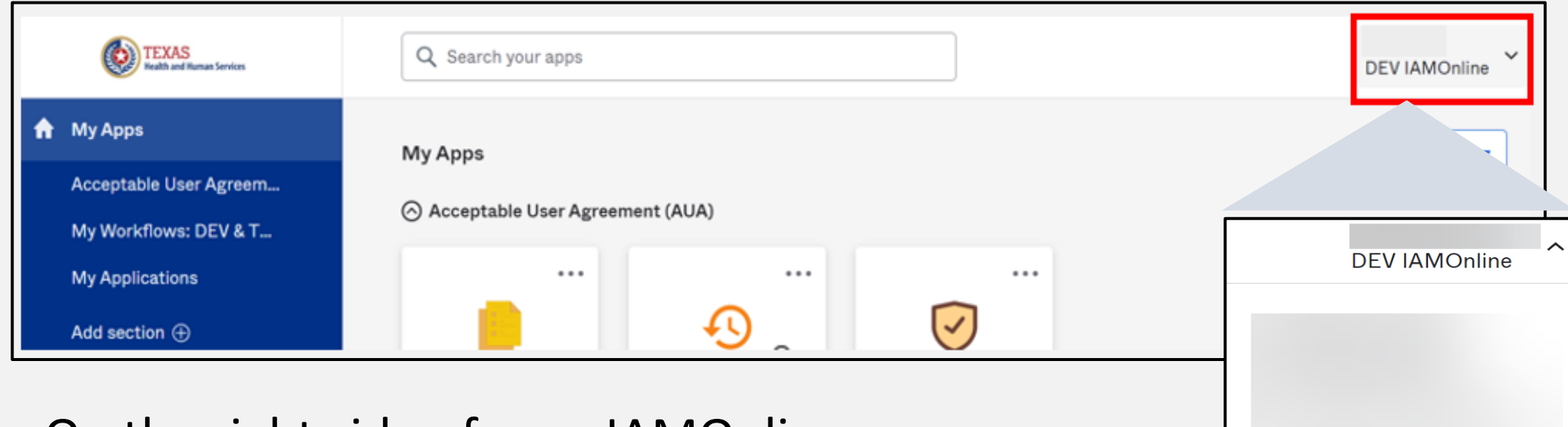

- On the right side of your IAMOnline dashboard, click the arrow to display the menu.
- Select the **"Settings"** link.

**Settings** 

Sign out

Preferences

**Recent Activity** 

### **Update Account (2 of 2)**

- Click the **"Edit"** button in the Personal Information section.
- You can update your personal information such as:
	- Add a phone number;
	- Add details; and
	- Adjust security methods including password and security questions.

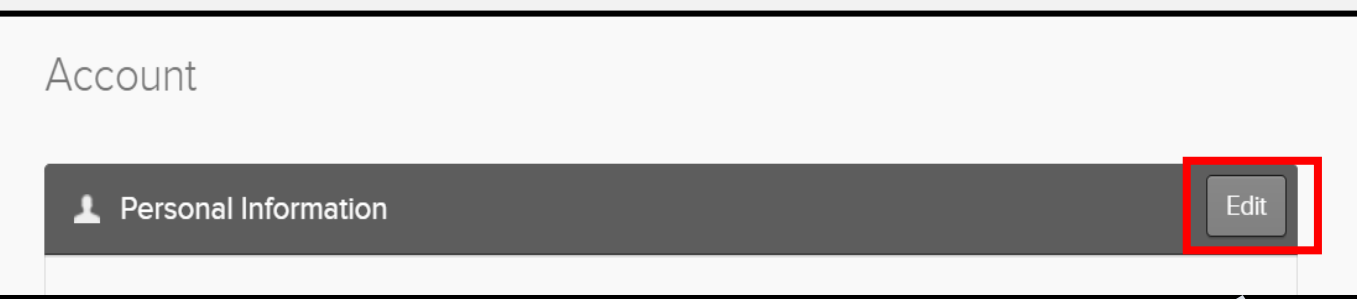

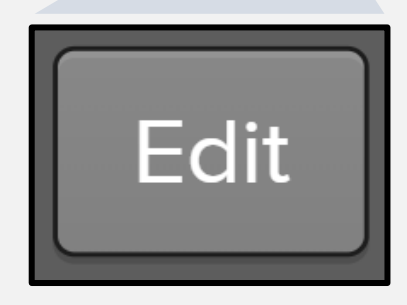

## **Questions and Answers**

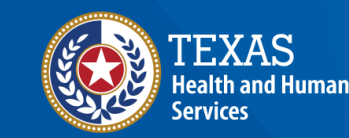

**Texas Department of State Health Services** 

### **Contact Information**

- <span id="page-51-0"></span>• If you have additional questions, please email us at [injury.web@dshs.texas.gov](mailto:injury.web@dshs.texas.gov)
- To submit inquiries, include DSHS ID, username, and screenshots if applicable.

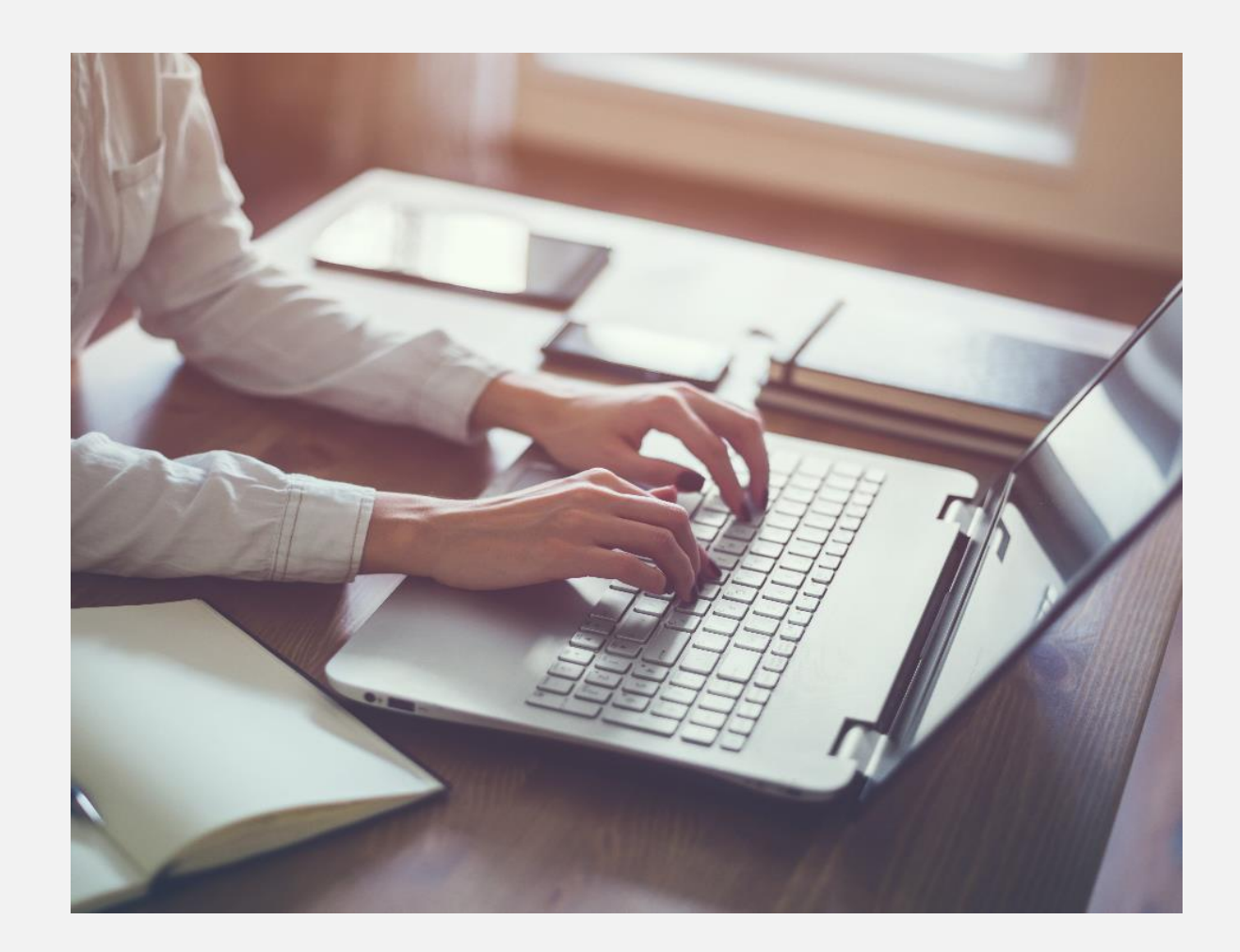

#### **Resources**

- <span id="page-52-0"></span>• [File Upload Guide](https://www.dshs.texas.gov/sites/default/files/injury/EMSTR%20Resources/EMSTR%20File%20Upload%20Guide_11.10..2023.pdf)
- [Online Submission Guide](https://www.dshs.texas.gov/sites/default/files/injury/EMSTR%20Resources/EMSTR%20Online%20Submission%20Guide_11.2023.pdf)
- [Web Services Guide](https://www.dshs.texas.gov/sites/default/files/injury/EMSTR%20Resources/EMSTR_Webservices-Guide_3.5_Dec2023_Production.pdf)
- [Administrative Users Guide](https://www.dshs.texas.gov/sites/default/files/injury/EMSTR%20Resources/DSHS%20EMSTR%20Organization%20Administrative%20Users%20Training_11.2023.pdf)
- Additional resources [dshs.texas.gov/injury-prevention/ems](https://www.dshs.texas.gov/injury-prevention/ems-trauma-registries/emstr-platform-resources)[trauma-registries/emstr-platform](https://www.dshs.texas.gov/injury-prevention/ems-trauma-registries/emstr-platform-resources)[resources](https://www.dshs.texas.gov/injury-prevention/ems-trauma-registries/emstr-platform-resources)

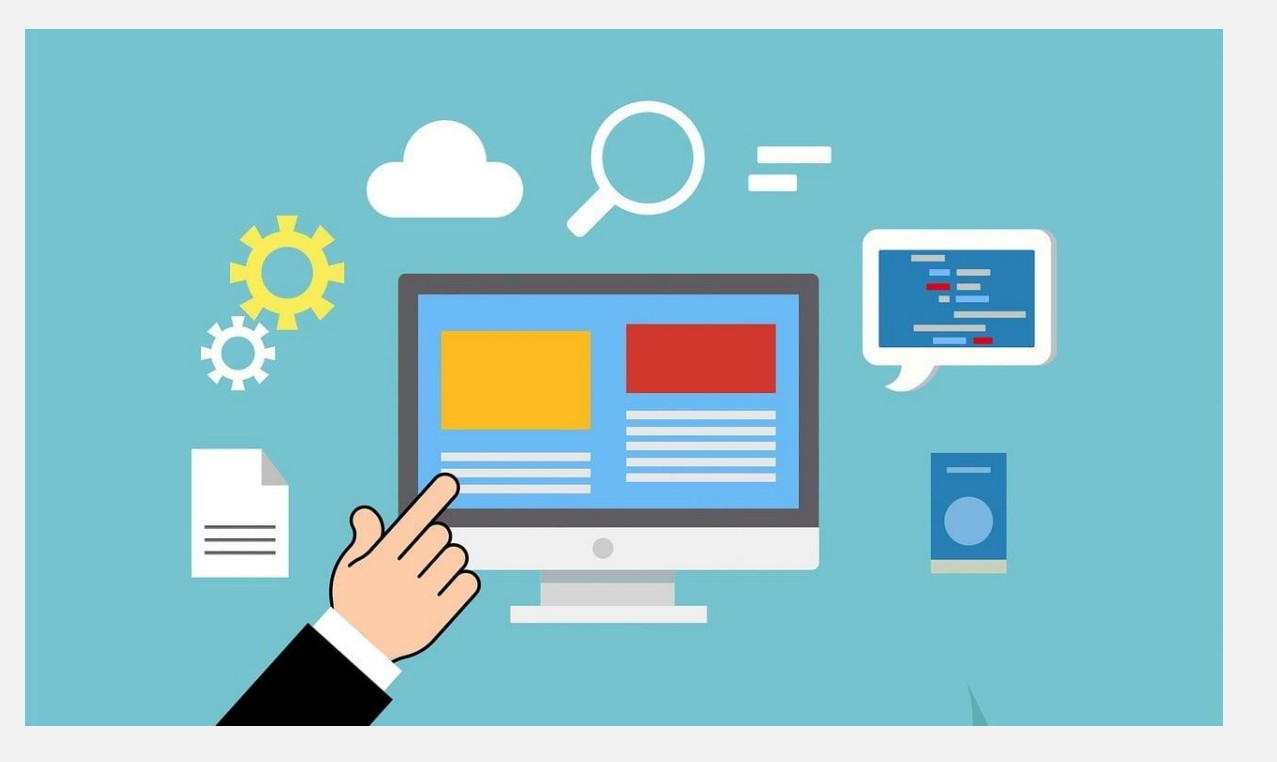

# **Thank you!**

Modernization Support EMSTR Webinar

**EMSTR Team**

**[injury.web@dshs.texas.gov](mailto:injury.web@dshs.Texas.gov)**